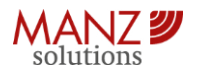

# **Kurzanleitung zum Update der A-Trust ZT-Zertifikate**

# Zusammenfassung

Diese Anleitung gibt Ihnen Antworten auf folgende Fragestellungen:<br>• Sie haben bereits eine Beurkundungs- und/oder

- Sie haben bereits eine Beurkundungs-ZT-Signaturkarte und ihr Zertifikat läuft ab. Was ist zu tun?
- Wie verlängern Sie das Zertifikat auf Ihrer Karte?
- Was ist im zt:archiv zu tun um das verlängerte Zertifikat zu verwenden?

Schritt 1: Sie haben bereits eine Beurkundungs- und/oder ZT-Signaturkarte und ihr Zertifikat läuft ab. Was ist zu tun?

- Sie erhalten automatisch 30 Tage vor Ablauf Ihres Zertifikats eine E-Mail von A-Trust, mit der Information über das voraussichtliche Ablaufdatum und die Schritte die Sie durchführen müssen, um das Zertifikat verlängern zu können.
- Zur Aufbringung des neuen Zertifikats auf Ihre Karte(n) folgen Sie den Instruktionen der Anleitungen von A-Trust: <https://www.a-trust.at/anleitungen/verlaengerung.pdf>

#### **Hinweis:**

Die Anleitung ist bereits veraltet. Der beschriebene Schritt der PIN-Eingabe ist für die Zertifikatsverlängerung nicht mehr notwendig! Stand Jänner/2024

## Schritt 2: Sie haben das Zertifikat auf Ihre Karte(n) aufgebracht. Wie können Sie dies überprüfen?

Starten Sie den a.sign Client. Wenn Sie die Prüfungsschritte wie folgt erfolgreich durchführen können, dann wurde das Zertifikat auf Ihrer Karte erfolgreich verlängert:

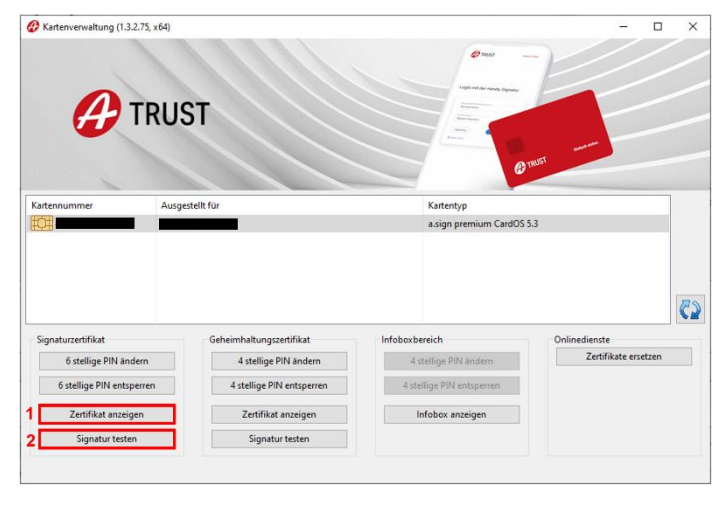

1. Fragen Sie die Zertifikatsinformationen Ihrer Karte mit der Option "Zertifikat anzeigen" ab. In der Detailauflistung Ihres Zertifikats sollte das Gültigkeitsdatum für die kommenden 5 Jahre gesetzt sein.

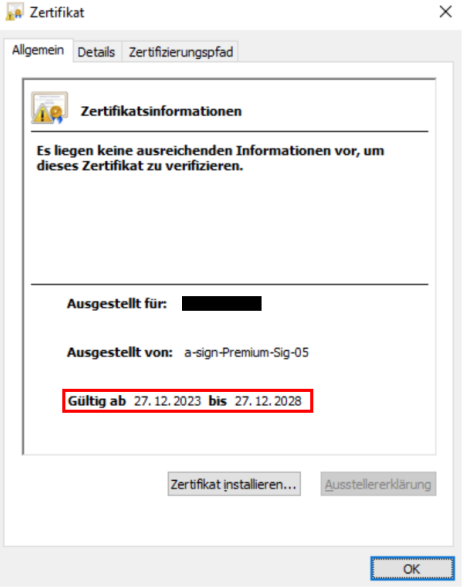

2. Testen Sie das Zertifikat, indem Sie eine Testunterschrift mit der Option "Signatur testen" erstellen.

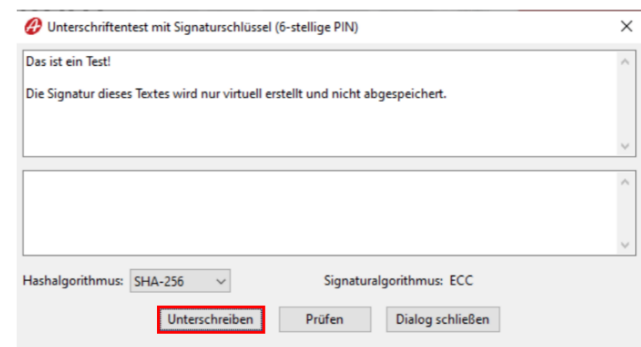

## <span id="page-0-0"></span>Schritt 3: Was ist im zt:archiv zu tun?

#### **Hinweis:**

Sollte es bei der Authentifizierung mit Ihrer ZT-Karte im zt:archiv nach der Zertifikatverlängerung zu Problemen kommen, fahren Sie mit dem Abschnitt "Problemerkennung & -behebung" fort.

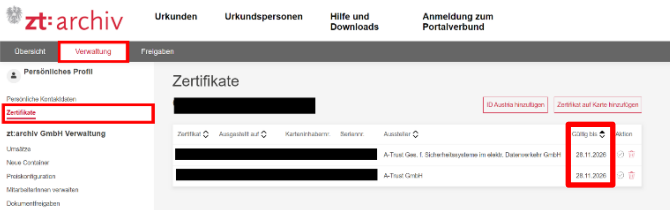

- Prüfen Sie die vorhandenen Zertifikate im Menüpunkt "Verwaltung" -> "Zertifikate".
- Sollten dort die neuen Zertifikate noch nicht automatisch übernommen worden sein, müssen Sie diese manuell mit dem Button "Zertifikat auf Karte hinzufügen" hinzufügen. Nach Durchführung dieses Schrittes sollte das Zertifikat mit dem bereits verlängerten "gültig bis" Datum in der Liste zu sehen sein.

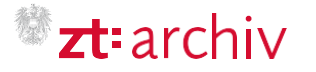

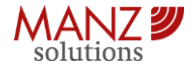

Problemerkennung & -behebung:

#### **Ich kann mich nach der Verlängerung meines Zertifikats nicht mehr im zt:archiv authentifizieren, was kann ich tun?**

Sollte es bei der Authentifizierung im zt:archiv mit der Signaturkarte nach der Zertifikatsverlängerung zu Problemen kommen (z.B. werden Sie bei der Authentifizierung mit der Karte abgewiesen aufgrund eines ungültigen Zertifikats), kann es sein, dass in der Software trustDesk die alten, abgelaufenen Zertifikate ihrer Signaturkarte nicht korrekt aus dem Cache Speicher gelöscht wurden. In diesem Fall müssen Sie den Cache Speicher in Ihrer trustDesk Software manuell löschen. Gehen Sie dazu wie folgt vor:

1. Rechtsklick auf das trustDesk-Icon im Infobereich Konfiguration und Updates -> Konfiguration

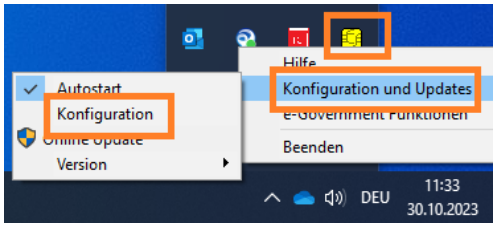

2. Konfiguration-Dialogfenster -> Tab "Cache" den Button "Cache entleeren" klicken.

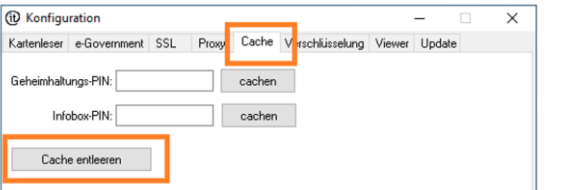

- 3. Alle Fragen und Warnungen mit "OK" bestätigen.
- 4. Anschließend bitte das trustDesk-Symbol mit der LINKEN Maustaste anklicken, damit sich dieser öffnet.

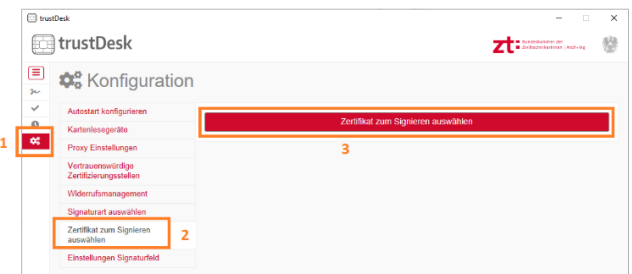

5. Konfigurationsmenü öffnen (1) -> "Zertifikat zum Signieren auswählen" (2) -> nochmals im roten Feld "Zertifikat zum Signieren auswählen" klicken (3).

## **§** Support Kontaktdaten

Gilt nur an Werktagen, nicht an Feiertagen: **Montag bis Donnerstag: 08.30 bis 17.30 Uhr; Freitag: 08.30 bis 15.30 Uhr**

- 6. Es öffnet sich ein Dialogfenster mit Ihren Signatur Zertifikaten
- 7. Sollte im Feld 1 etwas stehen, dieses bitte anklicken und mit der Taste "Entf." löschen. Ist die Liste leer, bitte auf "Importieren..." (2) klicken, ggf. "Karte" (3) wählen und danach mit "Weiter" (4) bestätigen.

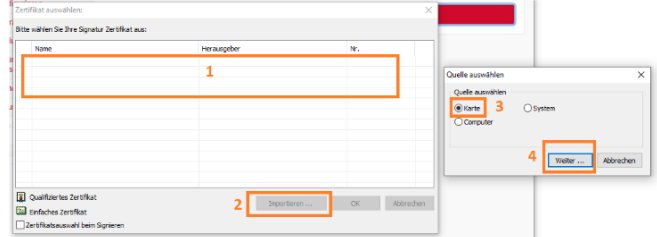

8. Nach kurzer Zeit sollten die Zertifikate in der Liste stehen.

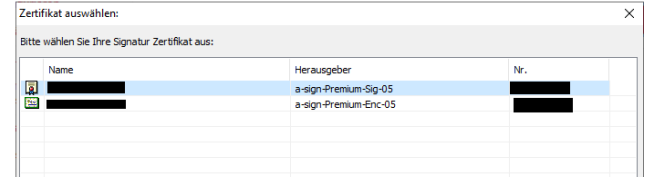

- 9. Diese können Sie wählen und kontrollieren, ob es nun die aktuellen mit der verlängerten Laufzeit sind.
- 10. Versuchen Sie nach Durchführung dieser Schritte eine erneute Authentifizierung im zt:archiv mit der Signaturkarte und wiederholen Sie die Anweisungen aus [Schritt 3: Was ist im](#page-0-0)  [zt:archiv zu tun?](#page-0-0)

#### **Ich kann mit meinem Kartenlesegerät kein Zertifikat auf die Karte schreiben. Was könnte dafür das Problem sein?**

Falls das Scheiben des neuen Zertifikats mit dem a-Sign Client nachhaltig nicht funktioniert, prüfen Sie bitte, ob Sie ein aktuelles Kartenlesegerät besitzen. Falls Sie ein neues Gerät benötigen, können Sie sich auch an Ihre Länderkammer wenden.

Diese unten abgebildeten Geräte (REINER SCT cyberJack(R) pinpad) sind gemäß unserer Erfahrung leider veraltet und für das Aufbringen eines neuen Zertifikats nicht mehr geeignet.

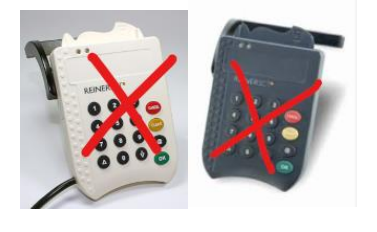

**Technischer zt:archiv Support Telefon:** +43 1 512 74 02 55; **E-Mail:** support@zt-Archiv.at

**Fachlich-juristischer Support: Telefon:** +43 1 505 58 07; **E-Mail:** fachlicher-support@zt-Archiv.at